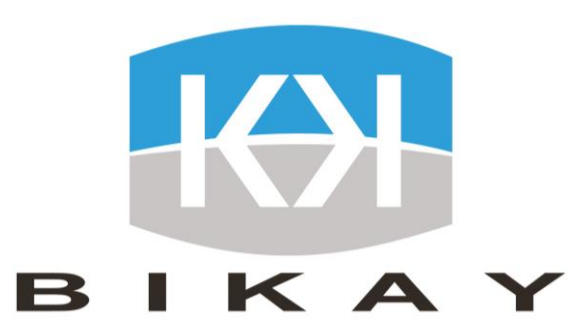

## **User Guide** NSSF member Application

1

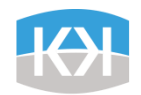

# Description of the application

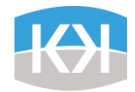

### Description of the application

It allows NSSF members to access their personal information, to monitor their work history and statement transaction at NSSF. It's an easy way to contact NSSF anywhere, anytime.

NSSF member App allow you to:

- Easy Login with your NSSF ID
- Update your personal information
- View all the NSSF branch office information and location
- Find health facilities located close to you
- View your NSSF profile
- View your statement transaction
- View NSSF news
- Call NSSF Hotline directly

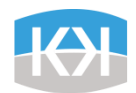

## List of functionnalities

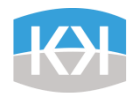

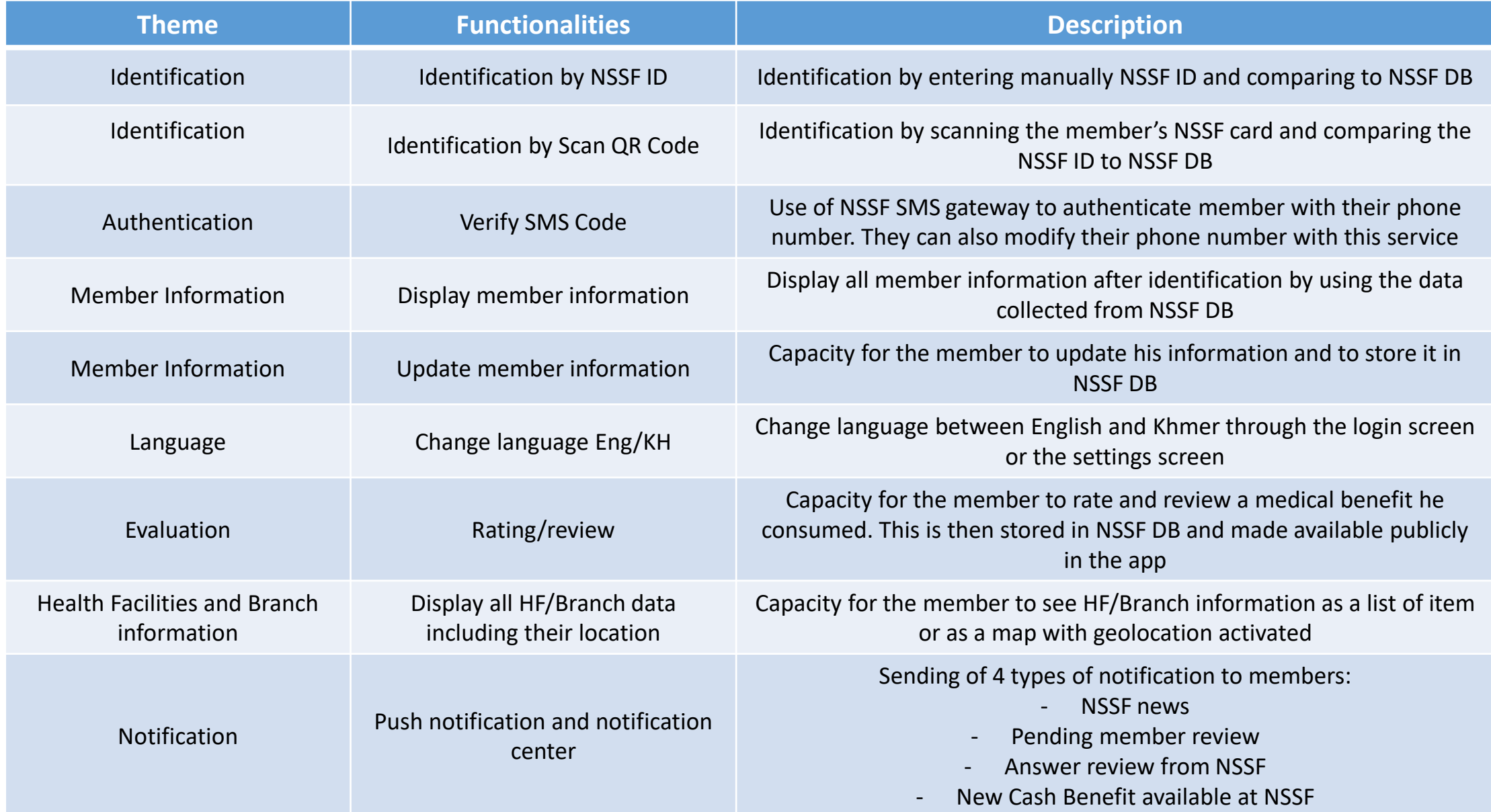

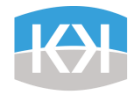

User Type

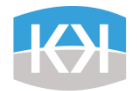

### User Type

The app is publicly available to all users in Apple and Play stores and can be downloaded for free. However, if people wish to login into the application, they need to have an NSSF ID. In another words, it means that they need to be registered into the NSSF Cambodian system.

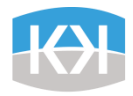

# Screens Mapping

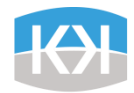

#### Screens Mapping - Authentication

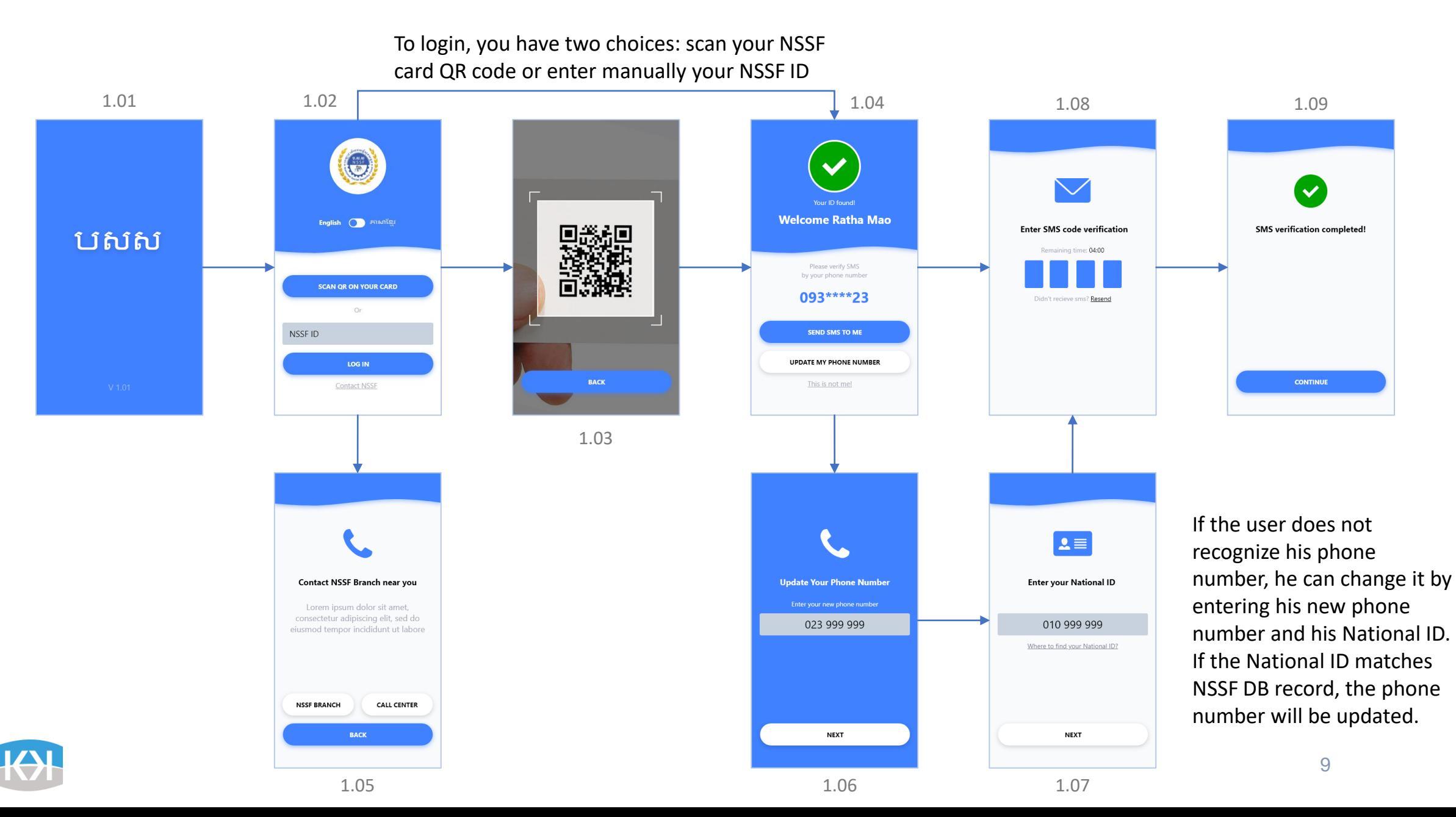

#### Mapping – Landing Screen and Home Screen

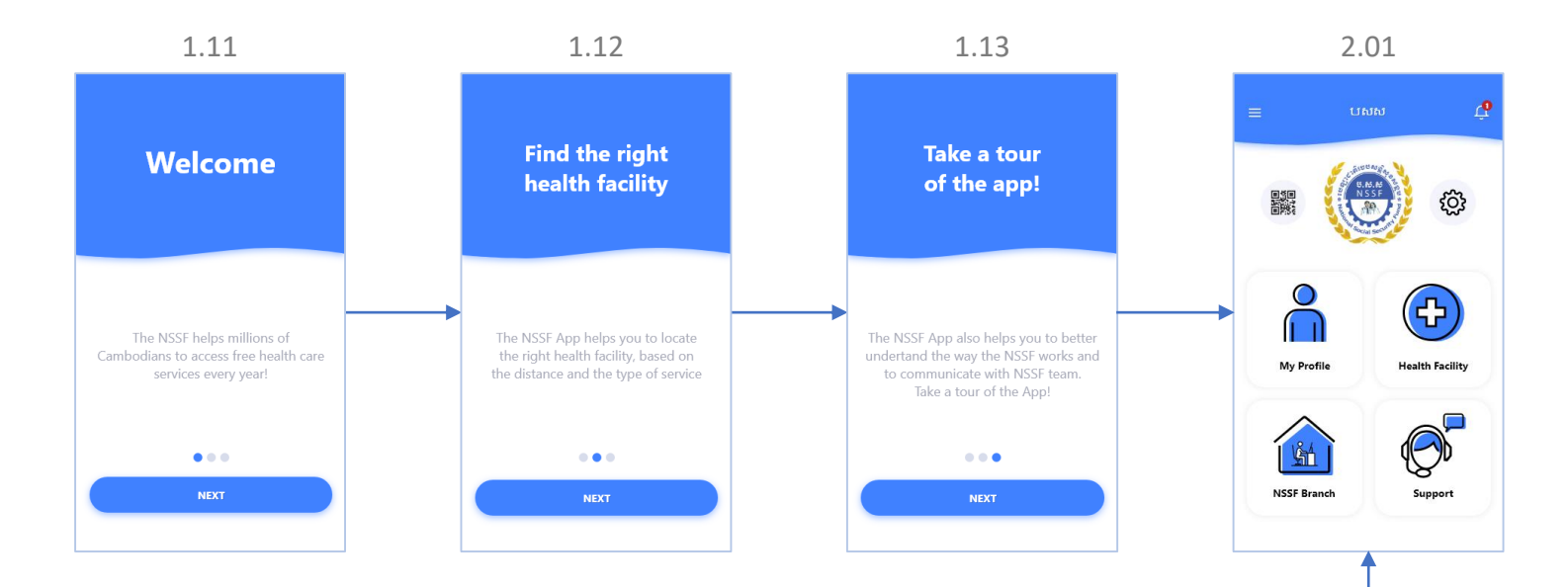

The home screen contains the menu of the application. The menu can also be available in any screen through the header, hamburger button

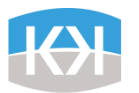

 $\bigodot$ Copyright ©2019 NSSF

Notification

<sup>O</sup> My Profile

 $+$  Health Facility NSSF Branch

Support

#### Mapping – Home Screen

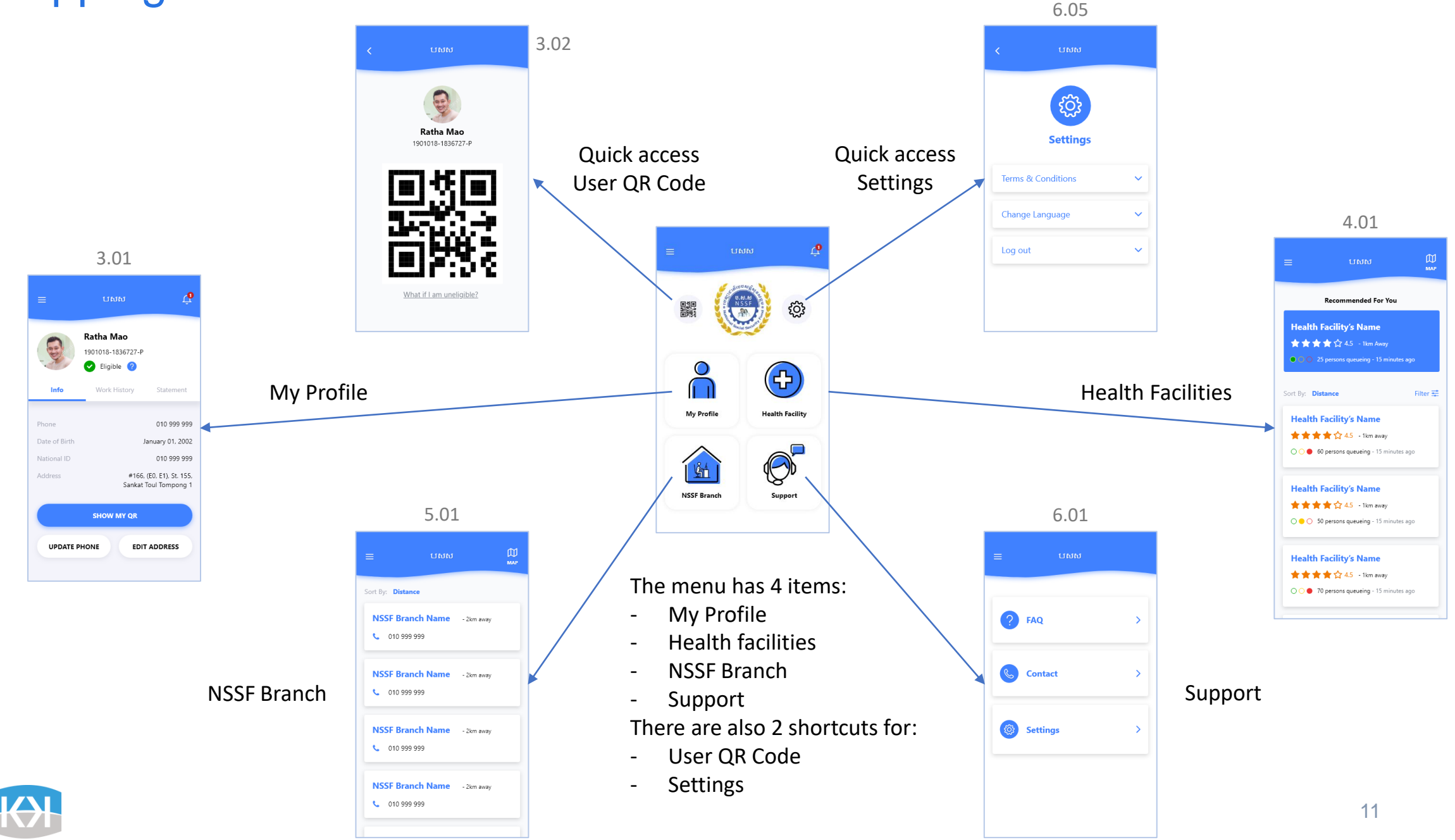

## Mapping – My Profile

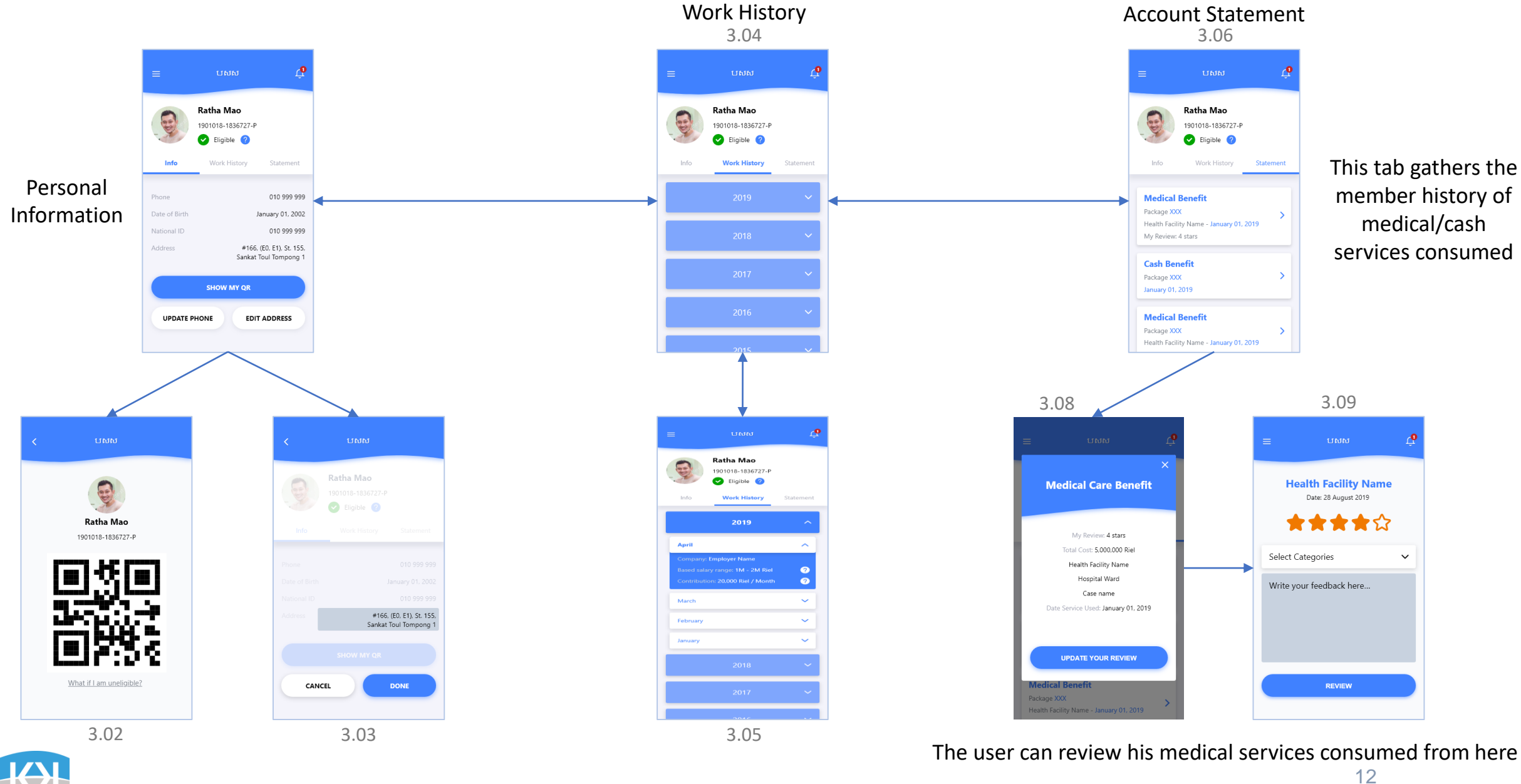

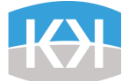

### Mapping – Health Facilities

**List view** The health facilities are ordered by distance per default. It uses user's phone location for that. The user can then sort by rating or by queue amount.

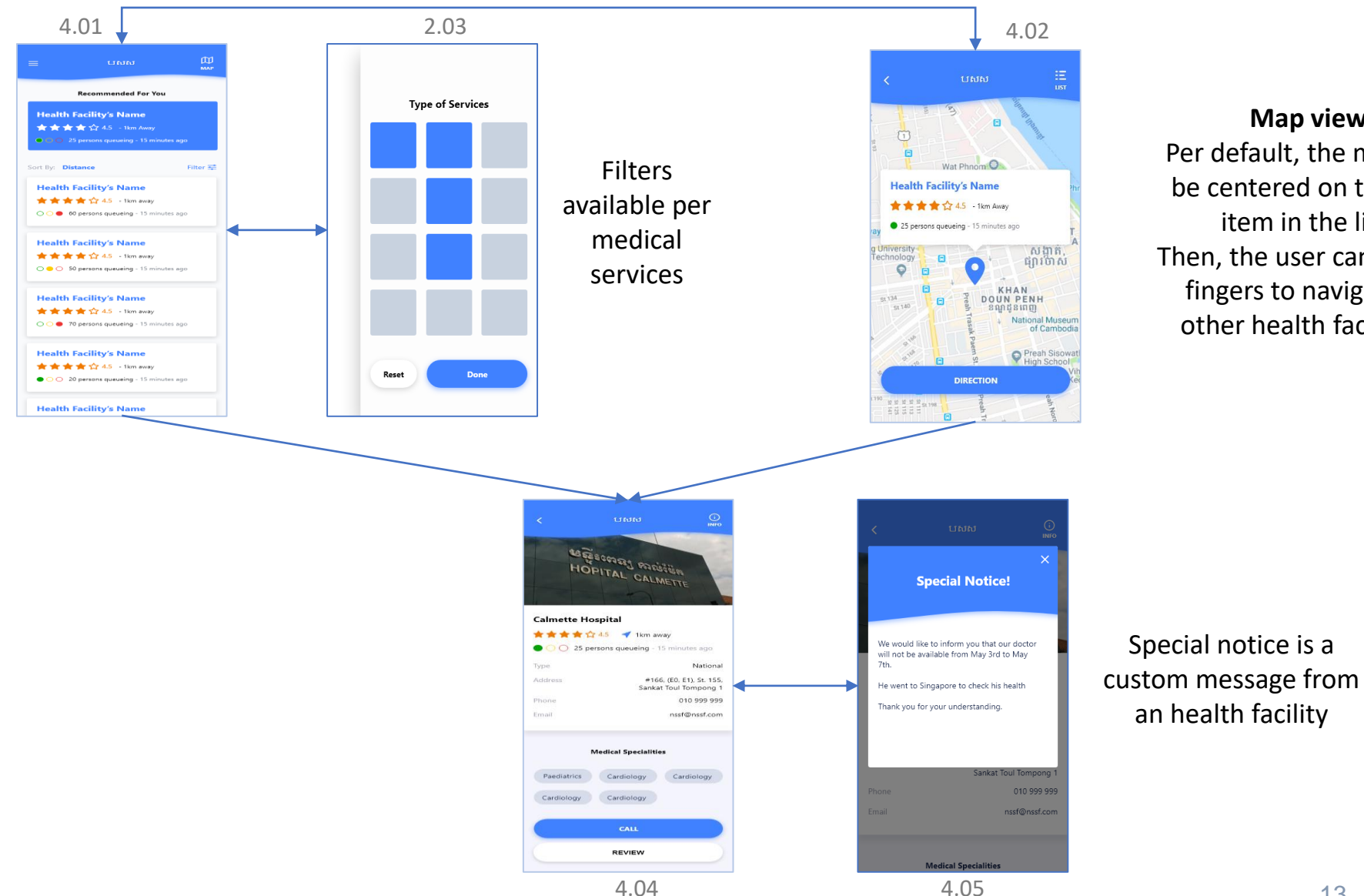

**Map view** Per default, the map will be centered on the first item in the list. Then, the user can use his fingers to navigate to other health facilities.

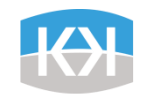

## Mapping – NSSF Branch

**List view**

amount.

5.01 5.02 Sort By: Distance **NSSF Branch Name** - 2km away Wat Phn € 010 999 999 The NSSF Branch are ordered by distance NSSF Branch Name - 2km awar **NSSF Branch Name** - 2km away € 010 999 999 per default. It uses user's phone location  $C = 0109999999$ សងាត់ inlog ផ្សារថាស for that. The user can then sort by queue  $\circ$ **EXHAN**<br>BOUN PENH **NSSF Branch Name** - 2km awa  $er 134$  $\blacksquare$ € 010 999 999 **National Museur** of Camb **NSSF Branch Name** - 2km away Preah Sisc € 010 999 999 **DIRECTION**  $\begin{array}{r} 8898888 \\ 2533338 \\ \end{array}$ **CENTRE Special Notice!** We would like to inform you that our doctor will not be available from May 3rd to May **NSSF Branch Name** 2km away He went to Singapore to check his health  $\bigcirc$   $\bigcirc$  35 registration queueing Thank you for your understanding  $\bigcirc$   $\bigcirc$  45 contribution queueing OO 60 claim queueing 8AM - 5PM Operating hour #166, (EO, E1), St. 155, Addres Sankat Toul Tompong 1 010 999 99 010 999 999 Phone nssf@nssf.com nssf@nssf.co Emai

**Map view** Per default, the map will be centered on the first item in the list. Then, the user can use his fingers to navigate to other Branch.

Special notice is a custom message from NSSF

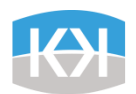

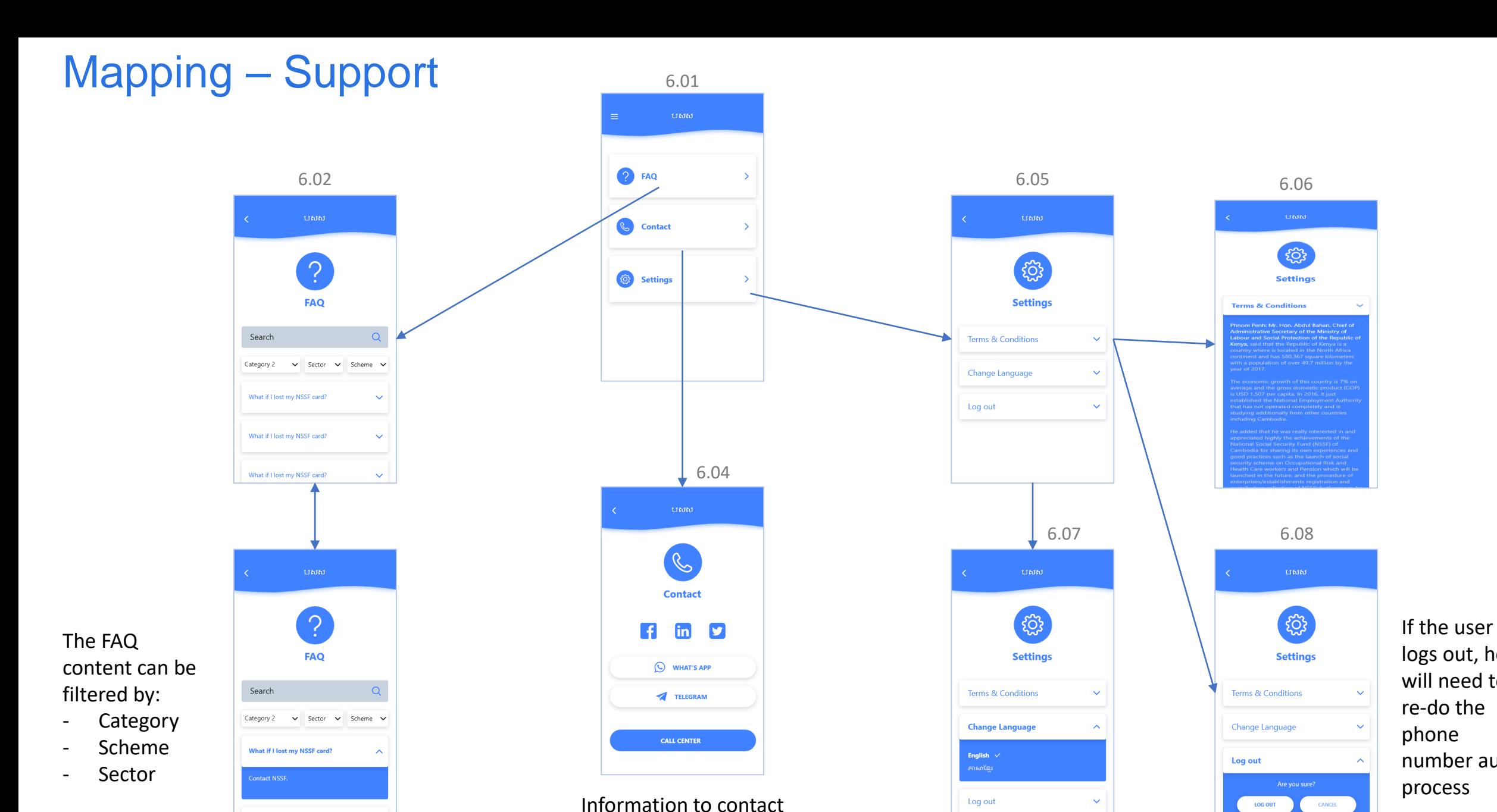

NSSF HQ and hotline

logs out, he will need to re-do the phone number auth process

What if I lost my NSSF card? 6.03

15

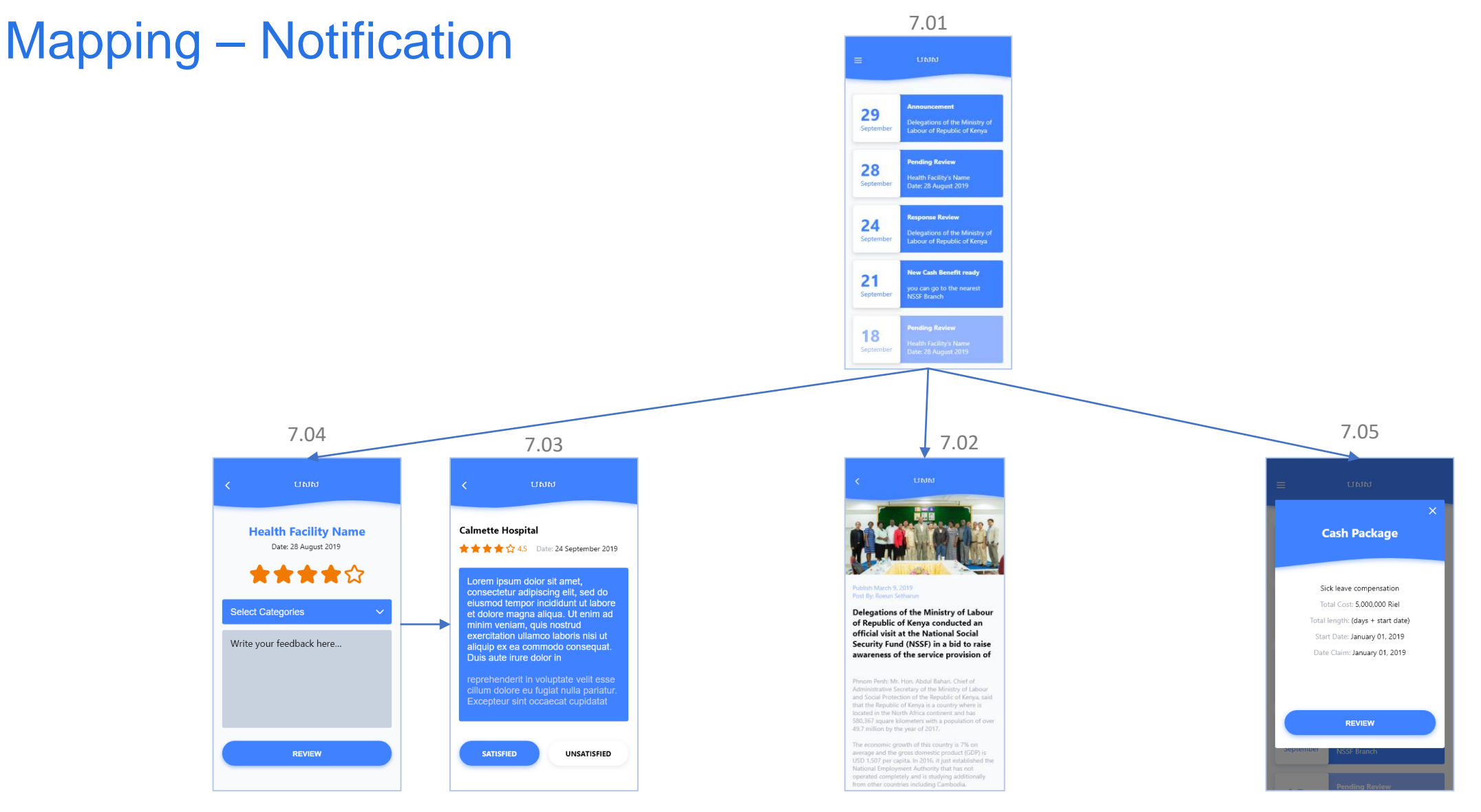

News or custom messages sent by NSSF Notification of new cash benefit available for the user at the NSSF Branch

Notification when the user needs to rate/review a medical benefit he consumed. He can also receive a response to his review (screen 7.03)

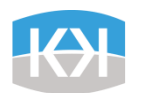

Error Types List

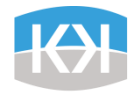

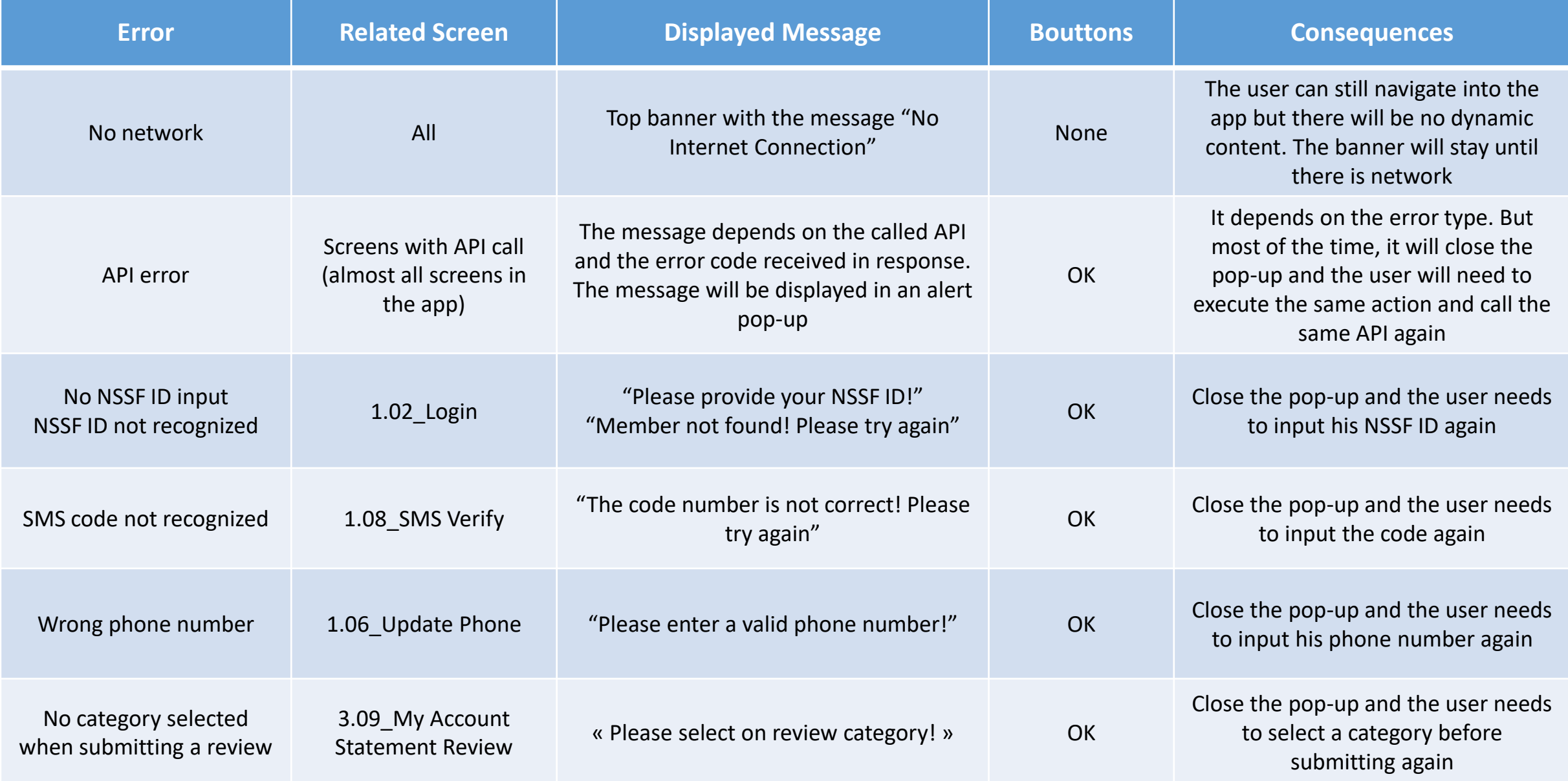

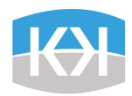